# **Nastavení 2FA ověření**

**1.** Po úspěšném přihlášení do aplikace HUMPO klikněte na detail účtu

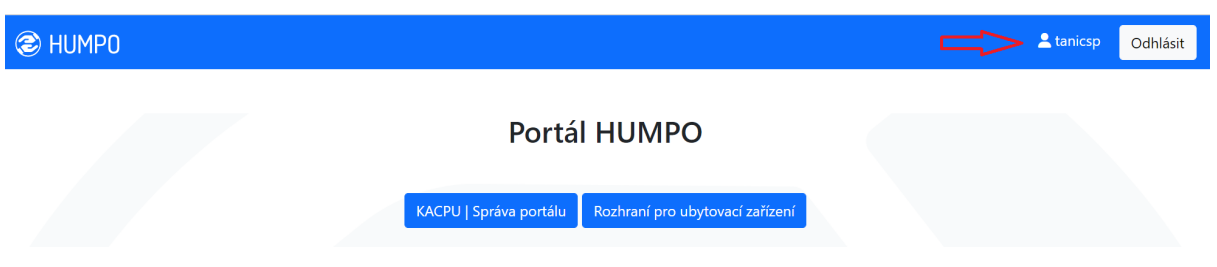

**2.** V detailu uživatelského účtu klikněte na možnost "*Nastavení dvoufázového ověření*"

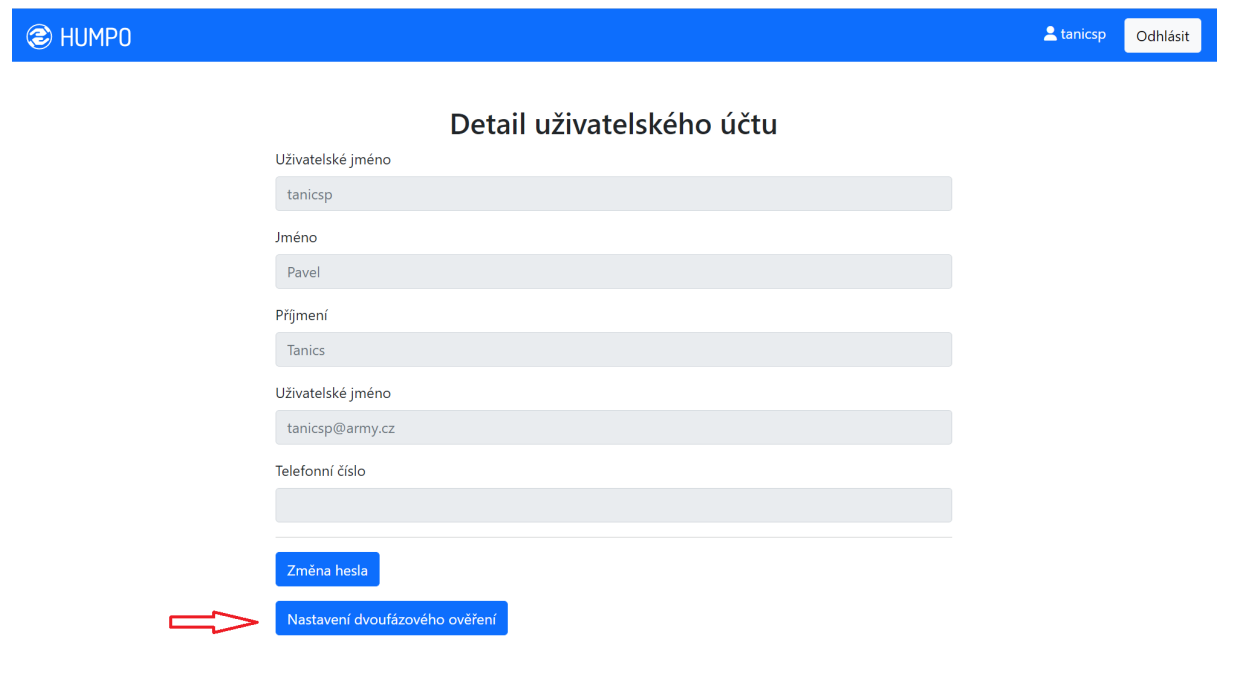

**3.** Poté zvolte "*Aktivovat dvoufázové ověření*"

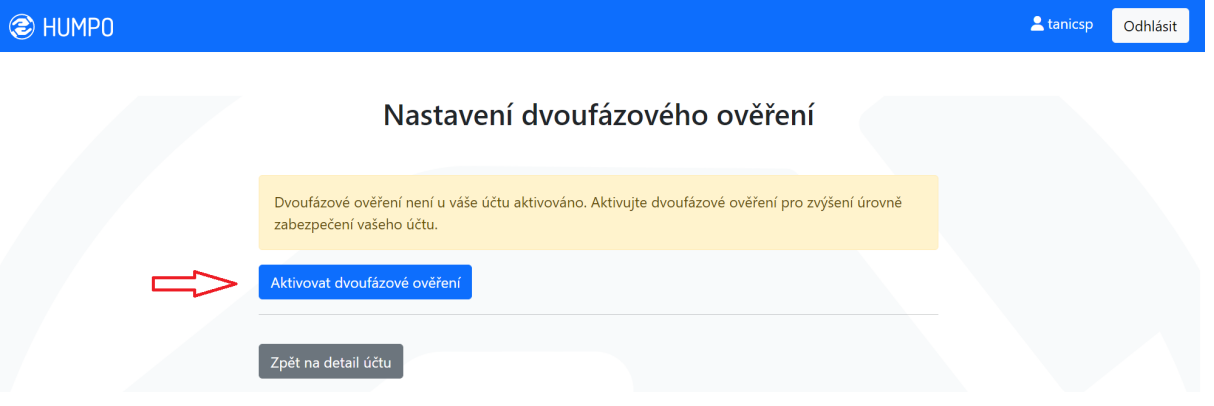

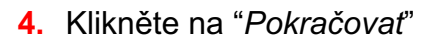

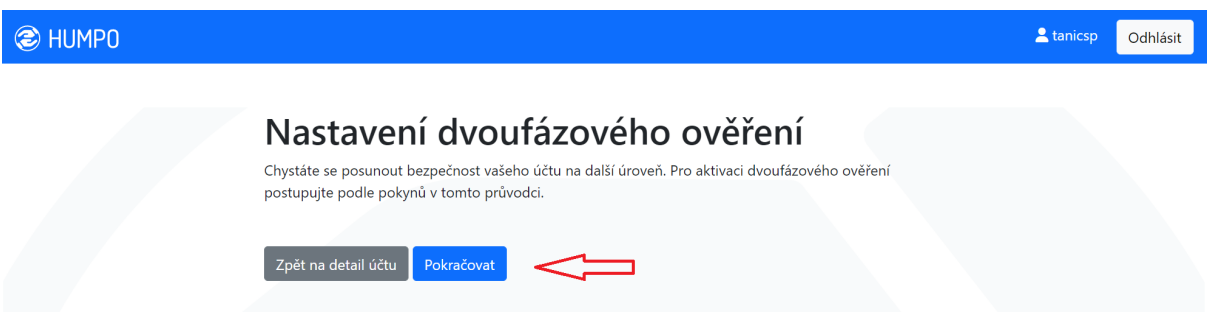

**5.** Postupujte podle informací uvedených na následující straně a stáhněte si autentizační aplikaci

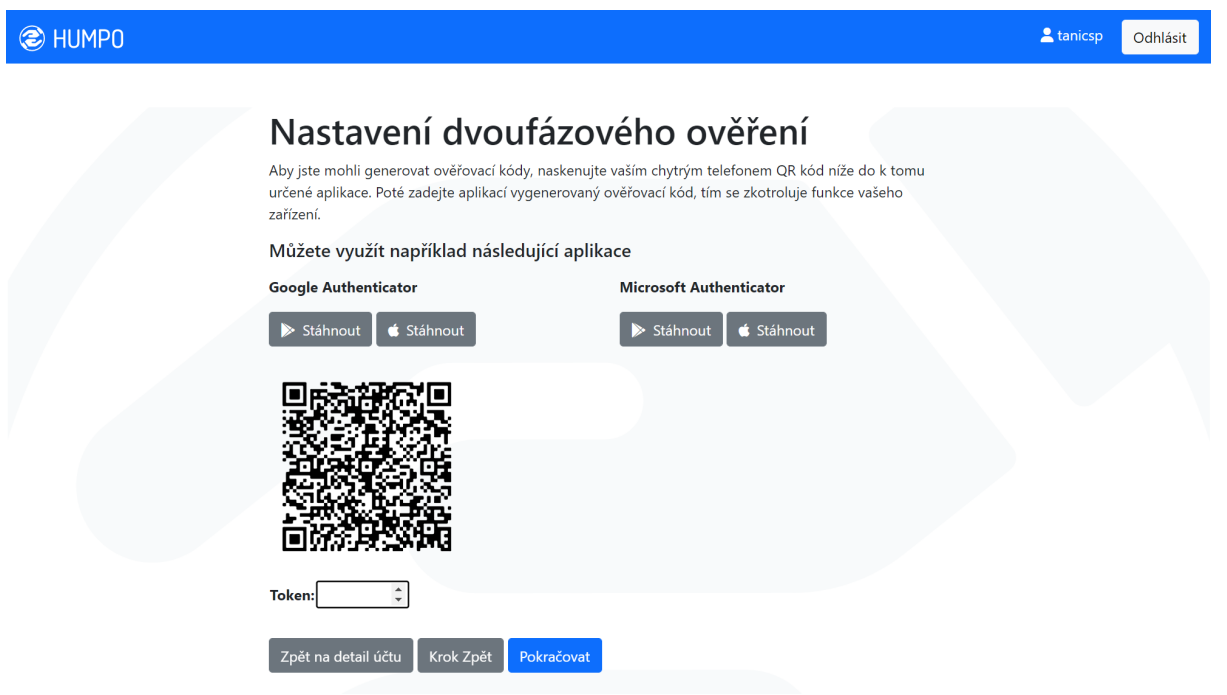

**6.** Pokud jste opsali kód správně, vaše 2FA ověření je úspěšně nastaveno zobrazí se tato stránka

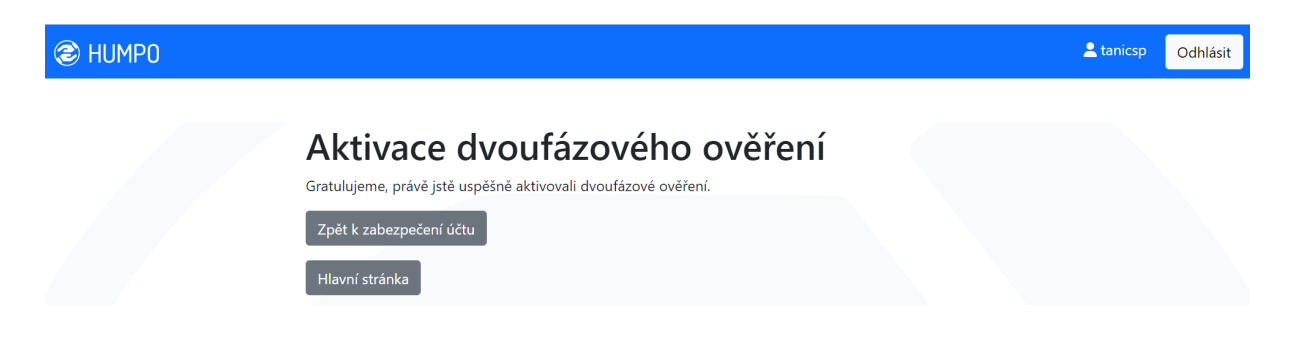

### **Microsoft Authenticator**

Pokud se chystáte použít aplikaci Microsoft Authenticator, tak postup je následující:

### Můžete využít například následující aplikace

#### **Google Authenticator**

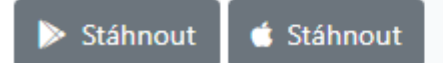

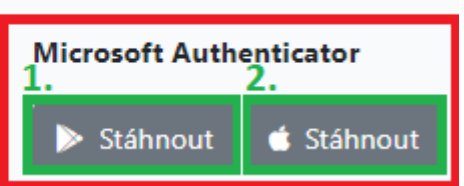

- **1.** Vybrat platformu podporující Vaše zařízení
	- **1.** Google Play pro zařízení s operačním systémem Android
	- **2.** App Store pro zařízení s operačním systémem iOS (Apple)

#### **Postup níže je proveden zařízením se systémem Android**

**2.** Nainstalovat do telefonu pomocí "Instalovať"

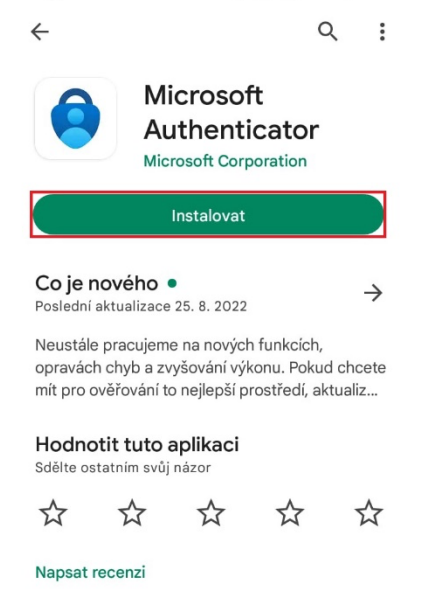

- **3.** Po dokončení instalace provést základní nastavení (např.: heslo pro otevření aplikace apod.)
- 4. Na úvodní stránce zvolit "Přidat účeť" nebo symbol "+" pro přidání nového účtu

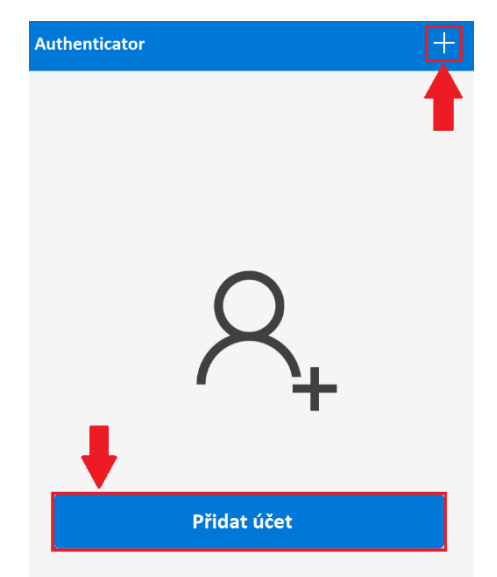

**5.** Zvolit typ účtu (doporučeno: "*Pracovní nebo školní účet*")

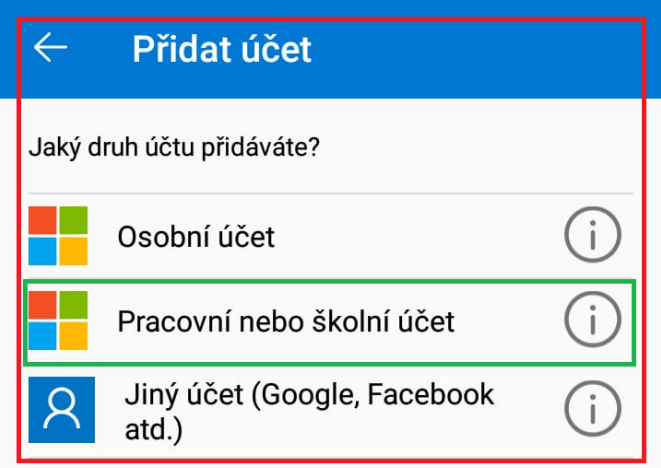

 $6.$  Následně zvolit "Naskenovat kód QR"

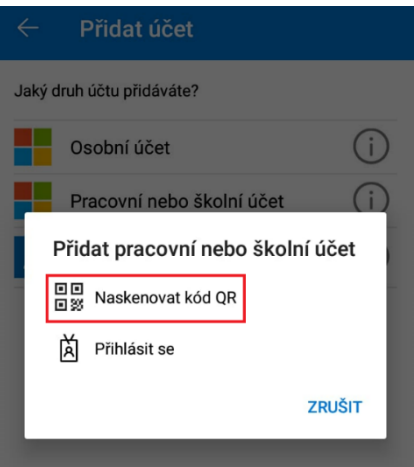

**7.** Zelený čtverec (ohraničující QR kód v HUMPU) umístěte do červeného (ohraničující skenovací oblast v telefonu) čímž dojde k jeho načtení

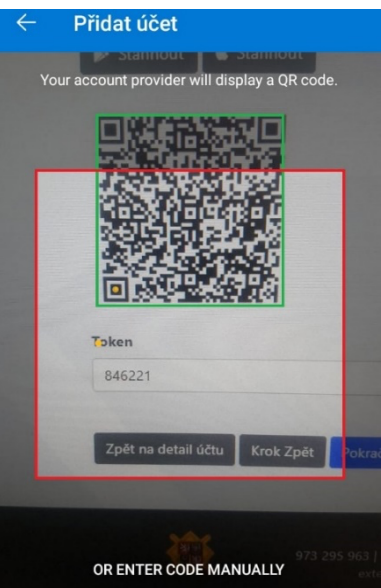

**Tip:** Pokud se načtení QR kódu nedaří, zkuste telefon pomalu oddalovat nebo přibližovat k obrazovce, případně očistěte čočku fotoaparátu.

*8.* Po úspěšném načtení QR kódu budete přesměrováni na seznam všech účtů s informací o dokončení "Ú*čet úspěšně přidán"*

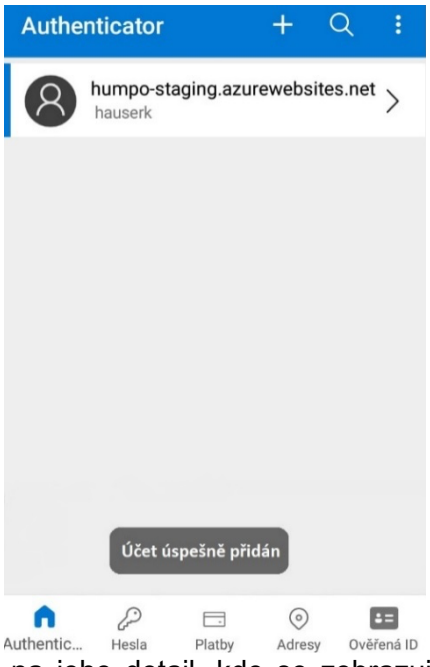

**9.** Kliknutím na daný účet přejdete na jeho detail, kde se zobrazuje vygenerované 6-ti místné heslo (token)

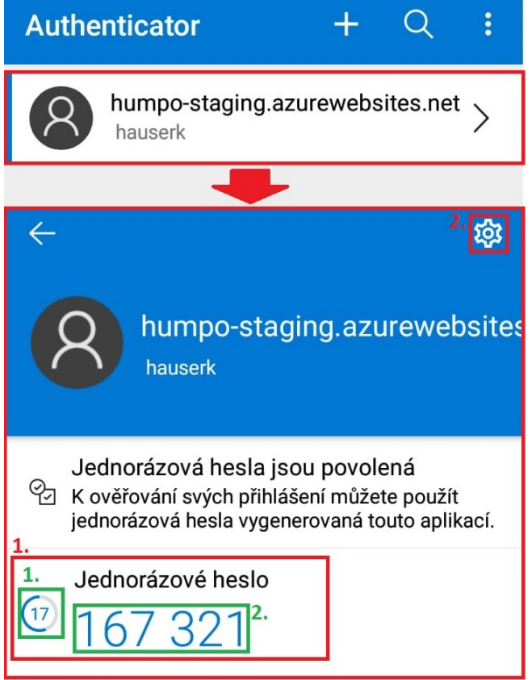

#### **10.** Přehled daného účtu

- **1.** Údaje o vygenerovaném hesle
	- **1.** Doba, po kterou je heslo možné použít; po uplynutí se vygeneruje nové heslo, které se musí použít
	- **2.** Vygenerované heslo (token)
- **2.** Nastavení zde lze pouze účet odebrat nebo přejmenovat

## **Google Authenticator**

Z této aplikace nelze pořizovat snímky, tudíž postup pouze slovně. Nastavení a práce v aplikaci je z velké části totožná s Microsoft Authenticator.

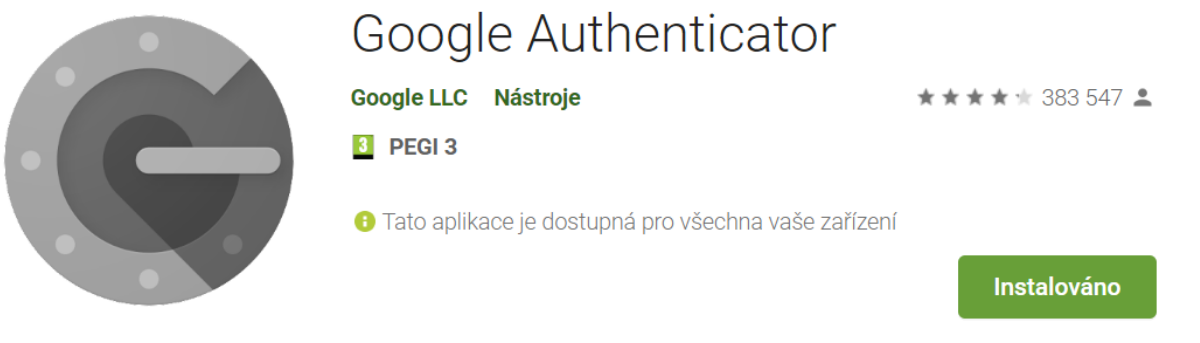

- **1.** Po úspěšné instalaci Google Authenticator spusťte aplikaci ve svém telefonu
- **2.** Klikněte na "*Přidat zařízení*" (je zobrazeno jako **+**)
- **3.** Naskenujte QR kód, který je zobrazen před Vámi v aplikaci HUMPO
- **4.** Opište šestimístný kód ze svého mobilního telefonu do aplikace HUMPO (Token)
- **5.** Zvolte "*Pokračovat*"

*Poznámka:*

Šestimístný kód z výše uvedených autentizačních aplikací je časově omezen, po vypršení časové lhůty již nebude platný. V takovém případě opište nově vygenerovaný kód. Nový kód je automaticky generován každých 30s.

### **Přihlášení s aktivním 2FA**

Pokud má uživatel na svém účtu aktivní dvoufázové zabezpečení, pak se přihlášení provádí následovně:

- **1.** Přihlášení do HUMPA s přidělenými přihlašovacími údaji
	- **i.** Webová stránka: https://www.humpo.cz/

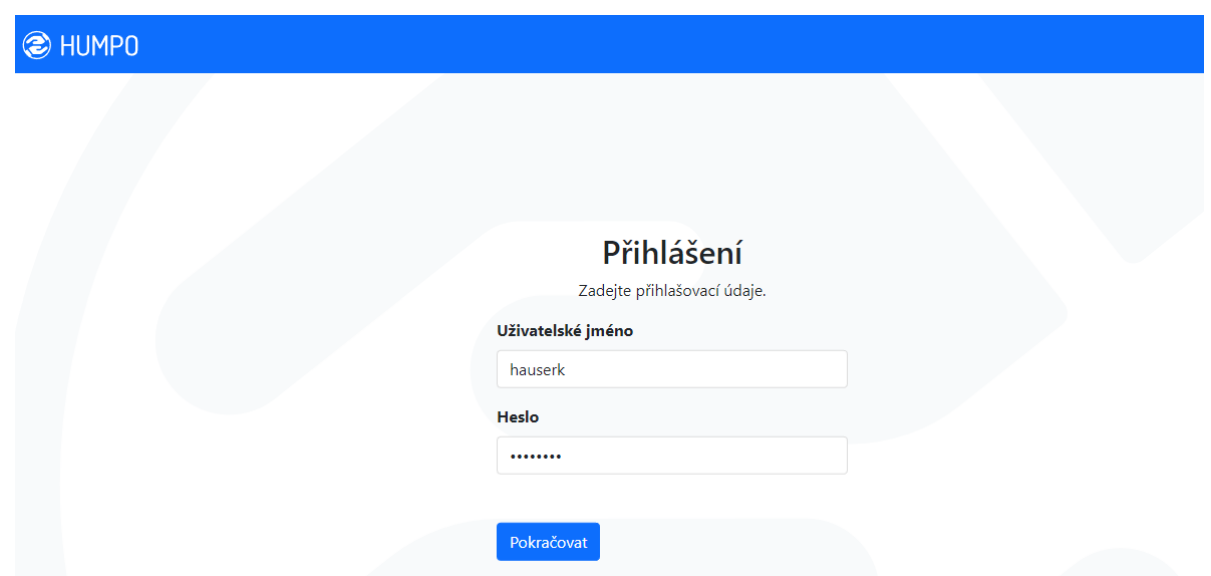

**2.** Následně je uživatel vyzván k samotné dvoufázové autentizaci a je potřeba vložit kód z autentizační aplikace, poté kliknout na "*Pokračovat*"

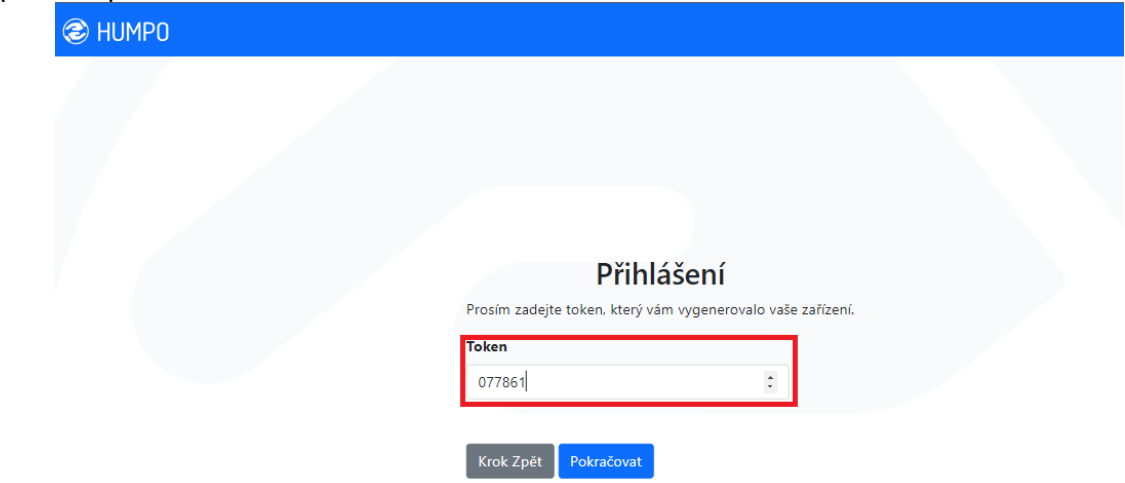

3. Pokud je "Token" opsán správně, proběhne přihlášení uživatele a je mu umožněna práce v aplikaci v HUMPO v rozsahu jeho nastavených práv